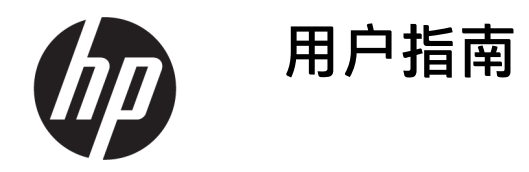

摘要

本指南提供有关组件、网络连接、电源管理、安全性和备份等相关信息。

### 法律信息

© Copyright 2020, 2021 HP Development Company, L.P.

Windows 是 Microsoft Corporation 在美国和/ 或其他国家/地区的注册商标或商标。USB Type-C 和 USB-C 是 USB Implementers Forum 的注册商标。DisplayPort™ 和 DisplayPort™ 徽标是 Video Electronics Standards Association (VESA) 在美国和其他国家/地区所 有的商标。

本文所含信息如有更改,恕不另行通知。HP 产品和服务附带的明示保修声明中阐明了此 类产品和服务的全部保修服务。本文档中的 任何内容均不构成任何额外保修。HP 对本文 档中出现的技术错误、编辑错误或遗漏之处 不承担任何责任。

第二版:2021 年 10 月

第一版:2020 年 8 月

文档部件号:M05543-AA2

#### 产品通告

本指南介绍大多数产品共有的功能。您的计 算机上可能未提供某些功能。

并非所有功能在所有 Windows 版本中都可 用。系统可能需要升级和/或单独购买硬件、  $\overline{w}$ 动程序或 BIOS 更新, 才能充分利用 Windows 功能。Windows 会自动更新, 此功 能始终处于启用状态。需要高速互联网和 Microsoft 帐户。可能会收取 ISP 费用, 在更 新过程中可能还会有其他要求。请参阅 <http://www.windows.com>。如果您的产品出 厂随附 S 模式的 Windows:S 模式的 Windows 仅适用于来自 Windows 的 Microsoft Store 中 的应用。某些默认设置、功能和应用不能更 改。某些兼容 Windows 的配件和应用程序可 能无法运行(包括某些防毒软件、PDF 编写 器、驱动程序实用程序和辅助功能应用程 序) 。而且, 即使您退出 S 模式, 性能也可 能会有所不同。如果切换至 Windows, 则无 法再切换回 S 模式。若需了解详情,请访问 Windows.com/SmodeFAQ。

要访问最新版本的用户指南,请转至 [http://www.hp.com/support,](http://www.hp.com/support) 并按照说明找 到您的产品。然后选择手册。

#### 软件条款

如果安装、复制、下载或以其他方式使用此 计算机上预安装的任何软件产品,即表明您 同意受 HP 最终用户许可协议 (EULA) 条款的 约束。如果您不接受这些许可协议条款,只 需将未使用的产品(包括硬件和软件)在14 天内完整地退回给您的经销商,并依据其退 款政策申请全额退款即可。

有关任何其他信息或申请计算机的全额退 款,请联系您的经销商。

### 安全警告声明

请按照以下所述的做法来减少灼伤或计算机过热的可能性。

 $\Delta$  警告!为了尽可能避免灼伤或计算机过热,请不要将计算机直接放在膝盖上,也不要阻塞计算机的通 风孔。使用时,应将计算机放置在坚固的平面上。不要让坚硬的物体(例如旁边的选配打印机)或柔 软物体(例如枕头、毛毯或衣物)阻挡空气流通。另外,在使用时避免交流电源适配器接触到皮肤或 者柔软物体,例如枕头、毛毯或衣物。计算机和交流电源适配器符合适用安全标准定义的用户可接触 的表面温度限制。

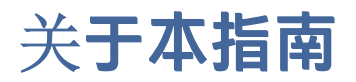

本指南提供了有关使用和升级本产品的基本信息。

- $\Delta$  警告!表示一种危险情况,如果不避免,可能导致严重损伤或死亡。
- △ 注意: 表示一种危险情况, 如果不避免, 可能导致轻度或中度受伤。
- $\hat{U}$  切记:表示重要但与危险无关的信息(例如,与财产损失相关的消息)。提醒用户如果不完全按照所 述的步骤进行操作,将可能导致数据丢失或硬件/软件损坏。此外还包含用于解释概念或完成任务的基 本信息。
- $\mathbb{R}^n$  注: 包含其他信息, 强调或补充正文的要点。
- ※ 提示:提供完成任务的有用提示。

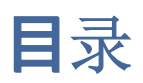

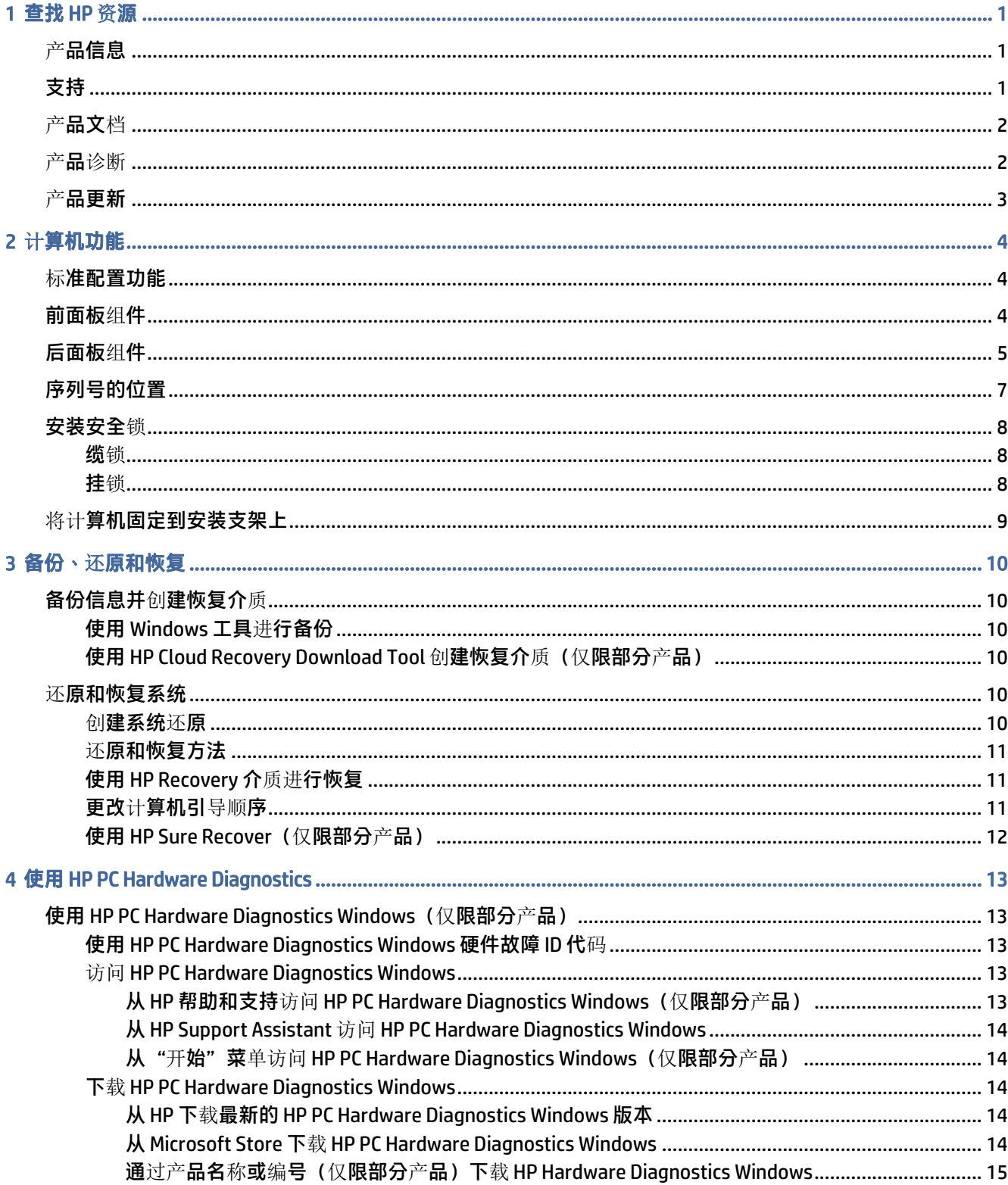

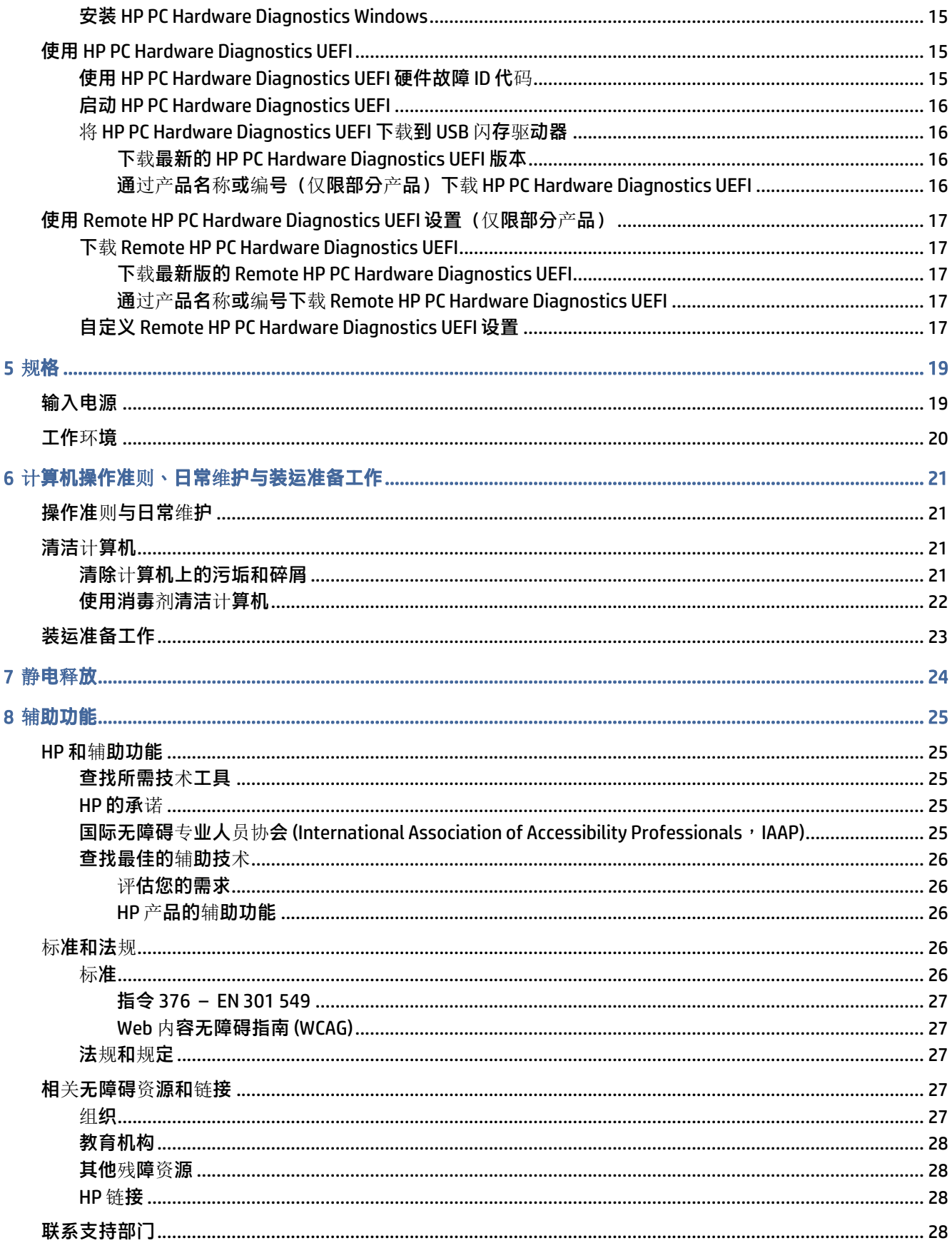

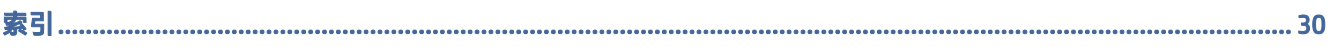

# <span id="page-7-0"></span>1 查找 HP 资源

请阅读本章,了解如何找到更多 HP 资源。

## 产品信息

以下表格有助于您找到所需的详细产品信息和操作方法等信息。

#### 表 1-1 在哪里可以找到产品信息

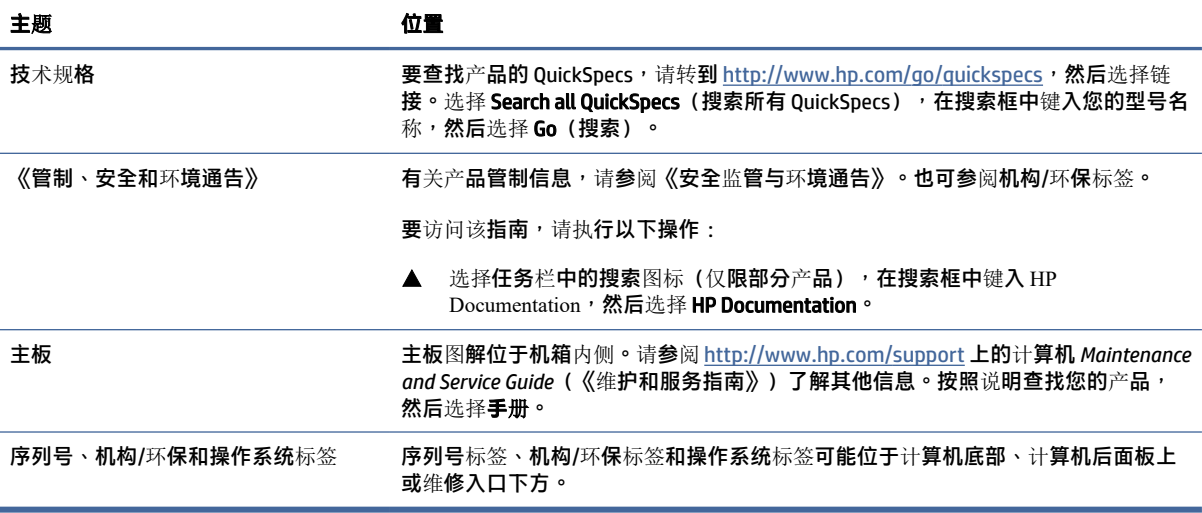

# 支持

要查找提供支持和保修信息的资源,请使用此表格。

#### 表 1-2 在哪里可以找到支持信息

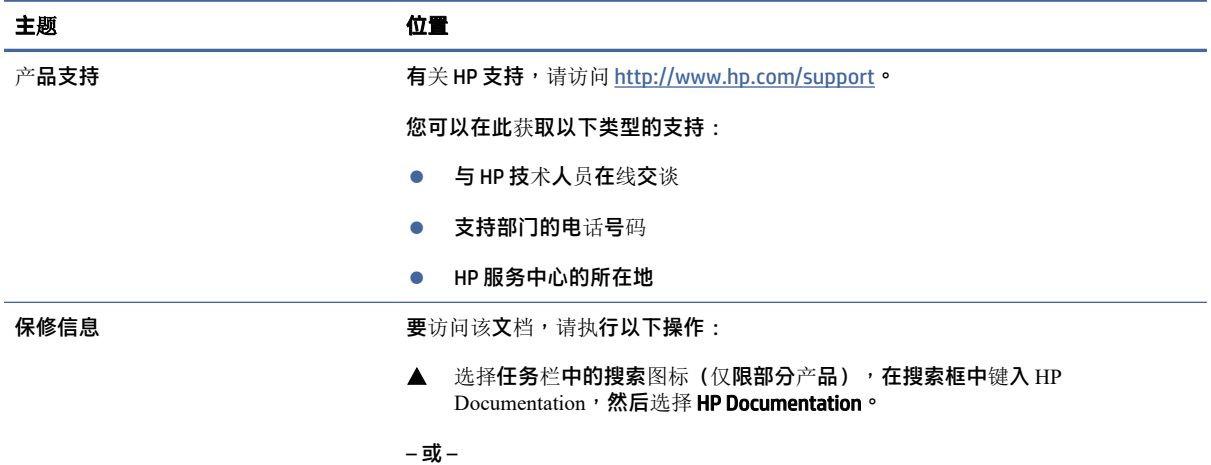

#### <span id="page-8-0"></span>表 1-2 在哪里可以找到支持信息 (续)

![](_page_8_Picture_409.jpeg)

# 产品文档

要查找提供产品文档的资源,请使用此表格。

#### 表 1-3 在哪里可以找到产品文档

![](_page_8_Picture_410.jpeg)

## 产品诊断

要查找提供产品诊断工具的资源,请使用此表格。

#### 表 1-4 在哪里可以找到诊断工具

![](_page_8_Picture_411.jpeg)

#### <span id="page-9-0"></span>表 1-4 在哪里可以找到诊断工具 (续)

![](_page_9_Picture_120.jpeg)

# 产品更新

要查找提供产品更新的资源,请使用此表格。

#### 表 1-5 在哪里可以找到产品更新

![](_page_9_Picture_121.jpeg)

# <span id="page-10-0"></span>2 计算机功能

本章概述了计算机的各种功能。

# 标准配置功能

计算机功能因机型而异。如需寻求支持帮助并了解有关安装在您的电脑型号上的硬件和软件的详细信 息,请运行 HP Support Assistant 实用程序。

![](_page_10_Picture_4.jpeg)

## 前面板组件

驱动器配置可能会因机型的不同而有所差异。某些机型具有空闲挡板,用于遮盖一个或多个驱动器托 架。

![](_page_10_Picture_7.jpeg)

![](_page_10_Picture_121.jpeg)

<span id="page-11-0"></span>![](_page_11_Picture_237.jpeg)

表 2-2 识别后面板组件

![](_page_11_Picture_238.jpeg)

# 后面板组件

请使用以下插图和表格,协助你识别后面板组件。

#### 注:您计算机型号的外观可能与本节中提供的插图略有不同。请参阅与您的计算机最接近的插图。

![](_page_11_Picture_5.jpeg)

![](_page_11_Picture_239.jpeg)

#### 注:您使用的型号可能包含 HP 提供的额外端口。

如果主板其中一个插槽中安装了显卡,则可以使用该显卡上的接口或主板集成显卡上的接口。安装的具体显卡和软件配置会 决定计算机的表现。

#### 表 2-2 识别后面板组件 (续)

#### 后面板组件

您可以通过更改 BIOS Setup(BIOS 设置)(F10) 中的设置来禁用主板显卡。

![](_page_12_Picture_3.jpeg)

#### 表 2-3 识别后面板组件

![](_page_12_Picture_194.jpeg)

注:您使用的型号可能包含 HP 提供的额外端口。

如果主板其中一个插槽中安装了显卡,则可以使用该显卡上的接口或主板集成显卡上的接口。安装的具体显卡和软件配置会 决定计算机的表现。

您可以通过更改 BIOS Setup(BIOS 设置)(F10) 中的设置来禁用主板显卡。

<span id="page-13-0"></span>![](_page_13_Picture_167.jpeg)

表 2-4 识别后面板组件

![](_page_13_Picture_168.jpeg)

注:您使用的型号可能包含 HP 提供的额外端口。

如果主板其中一个插槽中安装了显卡,则可以使用该显卡上的接口或主板集成显卡上的接口。安装的具体显卡和软件配置会 决定计算机的表现。

您可以通过更改 BIOS Setup (BIOS 设置)(F10) 中的设置来禁用主板显卡。

# 序列号的位置

每台计算机都有一个唯一的序列号和产品 ID 号,位于计算机的外部。当与客户服务联系以获取帮助 时,需提供这些编号。

<span id="page-14-0"></span>![](_page_14_Picture_0.jpeg)

# 安装安全锁

您可以使用以下安全锁来保护计算机。

### 缆锁

您可以使用安全保护缆锁保护计算机的安全。

![](_page_14_Picture_5.jpeg)

挂锁

您可以用挂锁保护计算机的安全。

1. 向外拉挂锁环 (1)。

<span id="page-15-0"></span>2. 将挂锁插入挂锁环(2),然后合上锁。

![](_page_15_Picture_1.jpeg)

## 将计算机固定到安装支架上

可将计算机安装到墙上、摆臂或其他固定装置上。

- $\Box$  注:该显示器预期由 UL 或 CSA 列出的墙壁安装托架提供支撑。
	- 1. 如果计算机已安装在支架上,请将计算机从支架上卸下,并将计算机右侧朝上放置在平稳表面 上。
	- 2. 要将计算机安装到摆臂(需单独购买)上,将四颗螺钉穿过摆臂板上的孔洞并插入计算机的安装 孔中。
	- 注意:此计算机支持符合 VESA® 行业标准的 100 毫米安装孔。若要将第三方安装解决方案应用至 计算机,请使用该解决方案提供的螺钉。必须确认制造商的安装支架是否符合 VESA 标准,以及是 否能够承受计算机的重量。为获得最佳性能,请使用计算机随附的电源线和其他电缆。

![](_page_15_Picture_8.jpeg)

要将计算机安装到其他安装支架上,请按照安装支架随附的说明进行操作,确保计算机安装牢固。

# <span id="page-16-0"></span>3 备份、还原和恢复

您可以使用 Windows 工具或 HP 软件备份信息、创建还原点、重置计算机、创建恢复介质、或让计算机 恢复出厂状态。执行这些标准程序可让计算机更快地恢复正常工作状态。

- $\mathbb{C}\!\!Z$  切记:如果您要在平板电脑上执行恢复过程,在您启动恢复过程之前,平板电脑的电池必须有至少 70% 的剩余电池电量。
- $\hat{I}$ 》切记:对于带有可拆卸键盘的平板电脑,请先将平板电脑连接到键盘基座,然后再开始执行任何恢复 过程。

## 备份信息并创建恢复介质

以下创建恢复介质和备份的方法仅在部分产品中可用。

#### 使用 Windows 工具进行备份

HP 建议您在初始设置完成后,立即备份您的信息。您可以借助外接 USB 驱动器在本地使用 Windows 备 份执行此任务,还可以利用在线工具执行此任务。

- 切记:Windows 是可以备份个人信息的唯一选择。安排定期备份以免信息丢失。
- $\mathbb{B}^\prime$  注:如果计算机存储容量为 32 GB 或以下,则 Microsoft® 系统还原默认处于禁用状态。

### 使用 HP Cloud Recovery Download Tool 创建恢复介质(仅限部分产品)

您可以使用 HP Cloud Recovery Download Tool 在可引导 USB 闪存驱动器上创建 HP Recovery 介质。

- ▲ 转到 [http://www.hp.com,](http://www.hp.com) 搜索 HP Cloud Recovery,然后选择与您所拥有的计算机类型匹配的结 果。
- $\hat{\Xi}$  注:如果您无法自己创建恢复介质,请联系支持部门获取恢复光盘。转至 [http://www.hp.com/support,](http://www.hp.com/support)选择国家或地区,然后按照屏幕上的说明进行操作。
- $\mathbb{D}^\bullet$  切记:HP 建议您在获取和使用 HP 恢复光盘之前,按照第 11 页的还[原和恢复方法](#page-17-0)还原计算机。与使 用 HP 恢复光盘相比,使用最新备份可使计算机更快地恢复工作状态。系统还原后,重新安装自您首 次购买以来发布的所有操作系统软件可能是个漫长的过程。

### 还原和恢复系统

如果无法加载桌面,您可以使用多种工具,在 Windows 内外恢复系统。

HP 建议您使用第 11 页的还[原和恢复方法](#page-17-0)尝试还原系统。

#### 创建系统还原

系统还原在 Windows 中可用。系统还原软件可在特定点自动或手动创建计算机系统文件和设置的还原 点或快照。

使用系统还原时,它可以使计算机恢复到创建还原点时的状态。您的个人文件和文档应该不会受到影 响。

#### <span id="page-17-0"></span>还原和恢复方法

运行第一个方法后,请先测试问题是否依然存在,然后再继续运行下一个方法(此时可能不必要)。

- 1. 运行 Microsoft 系统还原。
- 2. 运行重置此 PC。
- $\beta\ddot{\textbf{x}}$  注:删除所有内容和完全清理驱动器选项可能需要几个小时才能完成,并且会清除计算机上的所 有信息。这是在回收计算机之前重置计算机最安全方法。
- 3. 使用 HP Recovery 介质进行恢复。如需详细信息,请参阅第 11 页的使用 HP Recovery 介质进行恢 复。

有关前两种方法的详细信息,请参阅"获取帮助"应用程序:

依次选择开**始按**钮、**所有应用**(仅限部分产品)和获取帮助,然后输入要执行的任务。

 $\mathbb{R}^n$  注: 您必须连接到 Internet 才能访问"获取帮助"应用程序。

#### 使用 HP Recovery 介质进行恢复

您可以使用 HP Recovery 介质来恢复原始操作系统和出厂时安装的软件程序。在部分产品上,可以使用 HP Cloud Recovery Download Tool 在可引导的 USB 闪存驱动器上进行创建。

有关详细**信息,请参阅第 10 页的使用 [HP Cloud Recovery Download Tool](#page-16-0) 创建恢复介质(仅限部分**产 品)。

|| || 注:如果您无法自己创建恢复介质,请联系支持部门获取恢复光盘。转至 [http://www.hp.com/support,](http://www.hp.com/support)选择国家或地区,然后按照屏幕上的说明进行操作。

要恢复您的系统,请执行以下操作:

- ▲ 插入 HP Recovery 介质,然后重新启动计算机。
- $\stackrel{\mathbb{M}}{P}$  注 : HP 建议您在获取和使用 HP 恢复光盘之前,按照第 11 页的还原和恢复方法还原计算机。与使用 HP 恢复光盘相比,使用最新备份可使计算机更快地恢复工作状态。系统还原后,重新安装自您首次购 买以来发布的所有操作系统软件可能是个漫长的过程。

#### 更改计算机引导顺序

如果使用 HP Recovery 介质无法重新启动计算机,您可以更改计算机引导顺序,即 BIOS 启动信息中所列 的设备顺序。您可以选择光驱或 USB 闪存驱动器,具体取决于您的 HP Recovery 介质位置。

12 切记:对于带有可拆卸键盘的平板电脑,请先将平板电脑连接到键盘基座,然后再开始执行这些步 骤。

要更改引导顺序,请执行以下操作:

1. 插入 HP Recovery 介质。

- <span id="page-18-0"></span>2. 访问系统启动菜单。
	- 对于计算机或已连接键盘的平板电脑,打开或重新启动计算机或平板电脑,快速按 esc,然后 按 f9 显示引导选项。
	- 对于不带键盘的平板电脑,打开或重新启动平板电脑,快速按住增大音量按钮,然后选择 f9。 – 或 –

打开或重新启动平板电脑,快速按住减小音量按钮,然后选择 f9。

3. 选择要从中进行引导的光驱或 USB 闪存驱动器,然后按照屏幕上的说明进行操作。

#### 使用 HP Sure Recover (仅限部分产品)

部分计算机型号配置了 HP Sure Recover, 即内置于硬件和软件中的一种 PC 操作系统 (OS) 恢复解决方 案。HP Sure Recover 可以完全还原 HP 操作系统映像,而无需安装恢复软件。

借助 HP Sure Recover, 管理员或用户可以还原系统和安装:

- 操作系统的最新版本
- 特定于平台的设备驱动程序
- 软件应用程序,在自定义映像的情况下

要访问 HP Sure Recover 的最新文档,请转到 [http://www.hp.com/support。](http://www.hp.com/support)按照屏幕上的说明查找您的 产品,找到您的文档。

# <span id="page-19-0"></span>4 使用 HP PC Hardware Diagnostics

您可以使用 HP PC Hardware Diagnostics 实用程序,确定计算机硬件是否正常运行。三个版本分别是 HP PC Hardware Diagnostics Windows、HP PC Hardware Diagnostics UEFI (Unified Extensible Firmware Interface) 以及(仅限部分产品)名为 Remote HP PC Hardware Diagnostics UEFI 的固件功能。

# 使用 HP PC Hardware Diagnostics Windows(仅限部分产品)

HP PC Hardware Diagnostics Windows 是基于 Windows 的实用程序,通过它可以运行诊断测试,从而确定 计**算机硬件是否正常运行。**该工具将在 Windows 操作系统中运行,以便诊断硬件故障。

如果您的计算机上未安装 HP PC Hardware Diagnostics Windows,您必须首先进行下载和安装。要下载 HP PC Hardware Diagnostics Windows, 请参阅第 14 页的下载 [HP PC Hardware Diagnostics Windows](#page-20-0)。

### 使用 HP PC Hardware Diagnostics Windows 硬件故障 ID 代码

当 HP PC Hardware Diagnostics Windows 检测到故障且需要更换硬件时,系统会针对所选的组件测试生成 一个 24 位故障 ID 代码。对于交互测试(如键盘、鼠标或音频和视频调色板),必须先执行故障排除步 骤,然后才能收到故障 ID。

- 收到故障 ID 后, 有几个选项:
	- 选择下一步打开 Event Automation Service (EAS) 页面,您可以在其中记录案例。

– 或 –

● 用移动设备扫描二维码,即可转到 EAS 页面,您可以在其中记录案例。

– 或 –

● 选择 24 位故障 ID 旁边的方框,以复制您的故障代码并将其发送给支持人员。

#### 访问 HP PC Hardware Diagnostics Windows

安装 HP PC Hardware Diagnostics Windows 后,您可以从 HP 帮助和支持、HP Support Assistant 或"开 始"菜单对其进行访问。

#### 从 HP 帮助和支持访问 HP PC Hardware Diagnostics Windows(仅限部分产品)

安装 HP PC Hardware Diagnostics Windows 后,请按照下列步骤从 HP 帮助和支持进行访问。

- 1. 依次选择开始按钮和 HP 帮助和支持。
- 2. 选择 HP PC Hardware Diagnostics Windows。
- 3. 诊断工具打开后,选择您要运行的诊断测试类型,然后按照屏幕上的说明进行操作。

**赏 注:要停止**诊断测试,请选择取消。

#### <span id="page-20-0"></span>从 HP Support Assistant 访问 HP PC Hardware Diagnostics Windows

安装 HP PC Hardware Diagnostics Windows 后,请按照下列步骤从 HP Support Assistant 对其进行访问。

- 1. 从任务栏选择搜索图标(仅限部分产品),键入 support,然后选择 HP Support Assistant。
	- 或 –

选择任务栏上的问号图标(仅限部分产品)。

- 2. 选择故障排除和修复(仅限部分产品)或修复和诊断。
- 3. 依次选择诊断和 HP PC Hardware Diagnostics Windows。
- 4. 诊断工具打开后,选择您要运行的诊断测试类型,然后按照屏幕上的说明进行操作。

 $\mathbb{B}^{\prime\prime}$  注: 要停止诊断测试,请选择取消。

#### 从"开始"菜单访问 HP PC Hardware Diagnostics Windows(仅限部分产品)

安装 HP PC Hardware Diagnostics Windows 后,请按照下列步骤从"开始"菜单对其进行访问。

- 1. 选择开**始**按钮,然后选择**所有应用**(仅限部分产品)。
- 2. 选择 HP PC Hardware Diagnostics Windows。
- 3. 诊断工具打开后,选择您要运行的诊断测试类型,然后按照屏幕上的说明进行操作。

 $\mathbb{B}^n$  注: 要停止诊断测试,请选择取消。

#### 下载 HP PC Hardware Diagnostics Windows

HP PC Hardware Diagnostics Windows 下载说明仅提供英文版。您必须使用 Windows 计算机下载此工具, 因为仅提供了.exe 文件。

#### 从 HP 下载最新的 HP PC Hardware Diagnostics Windows 版本

要从 HP 下载 HP PC Hardware Diagnostics Windows,请执行以下步骤。

- 1. 转至 [http://www.hp.com/go/techcenter/pcdiags。](http://www.hp.com/go/techcenter/pcdiags)HP PC Diagnostics 主页随即显示。
- 2. 选择下载 HP Diagnostics Windows,然后选择特定的 Windows 诊断版本,将其下载到计算机或 USB 闪存驱动器。

该工具将下载到所选位置中。

#### 从 Microsoft Store 下载 HP PC Hardware Diagnostics Windows

您可以从 Microsoft Store 下载 HP PC Hardware Diagnostics Windows。

1. 选择桌面上的 Microsoft Store 应用。

– 或 –

选择任务栏中的搜索图标(仅限部分产品),然后键入 Microsoft Store。

2. 在 Microsoft Store 搜索框中键入 HP PC Hardware Diagnostics Windows。

<span id="page-21-0"></span>3. 按照屏幕上的说明进行操作。

该工具将下载到所选位置中。

#### 通过产**品名称或编号(仅限部分产品)下**载 HP Hardware Diagnostics Windows

您可以通过产品名称或编号下载 HP PC Hardware Diagnostics Windows。

- 注:对于某些产品,您可能需要通过产品名称或编号将软件下载到 USB 闪存驱动器中。
	- 1. 转至 [http://www.hp.com/support。](http://www.hp.com/support)
	- 2. 选择软件和驱动程序,选择您产品的类型,然后在显示的搜索框中输入产品名称或编号。
	- 3. 在诊断部分中,选择下载,然后按照屏幕上的说明选择特定的 Windows 诊断版本,将其下载到您 的计算机或 USB 闪存驱动器。

该工具将下载到所选位置中。

#### 安装 HP PC Hardware Diagnostics Windows

要安装 HP PC Hardware Diagnostics Windows, 导航到计算机或 USB 闪存驱动器上存放 .exe 下载文件的文 件夹,双击 .exe 文件,然后按照屏幕上的说明进行操作。

### 使用 HP PC Hardware Diagnostics UEFI

可通过 HP PC Hardware Diagnostics UEFI (统一的可扩展固件接口)运行诊断测试,确定计算机硬件是否 正常运行。该工具在操作系统外部运行,可将硬件故障和可能由操作系统或其他软件组件引起的问题区 隔开来。

LNP 注:对于某些产品,您必须使用 Windows 计算机和 USB 闪存驱动器下载并创建 HP UEFI 支持环境,因 为仅**提供了 .exe 文件。如需**详细**信息,**请参阅第 16 页的将 [HP PC Hardware Diagnostics UEFI](#page-22-0) 下载到 USB 闪存驱动器。

如果您的 PC 无法启动 Windows,可以使用 HP PC Hardware Diagnostics UEFI 诊断硬件问题。

#### 使用 HP PC Hardware Diagnostics UEFI 硬件故障 ID 代码

当 HP PC Hardware Diagnostics UEFI 检测到故障且需要更换硬件时,系统会生成一个 24 位故障 ID 代码。

如需获得解决此问题的帮助,请执行以下操作:

▲ 选择**联系 HP,接受** HP 隐私声明,然后使用移动设备扫描显示在下一屏幕上的故障 ID 代码。HP 客 户支持 - 服务中心页面随即显示,而且您的故障 ID 和产品编号会自动填充。请按照屏幕上的说明 进行操作。

– 或 –

联系支持部门,并提供故障 ID 代码。

- $\dddot{\Xi}^{\prime}$  注:要在可转换计算机上启动诊断,您的计算机必须处于笔记本计算机模式,同时必须使用连接的键 盘。
- $\mathbb{R}^n$  注:如需停止诊断测试,请按 esc 键。

### <span id="page-22-0"></span>启动 HP PC Hardware Diagnostics UEFI

要启动 HP PC Hardware Diagnostics UEFI,请执行以下步骤。

- 1. 打开或重启计算机,然后快速按下 esc 键。
- 2. 按 f2 键。

BIOS 按下列顺序在三个位置搜索诊断工具:

- a. 连接的 USB 闪存驱动器
- LNP 注:要将 HP PC Hardware Diagnostics UEFI 工具下载到 USB 闪存驱动器,请参阅第 16 页的下 载最新的 HP PC Hardware Diagnostics UEFI 版本。
- b. 硬盘驱动器
- c. BIOS
- 3. 诊断工具打开后,依次选择语言和您要运行的诊断测试类型,然后按照屏幕上的说明进行操作。

#### 将 HP PC Hardware Diagnostics UEFI 下载到 USB 闪存驱动器

在某些情况下,将 HP PC Hardware Diagnostics UEFI 下载到 USB 闪存驱动器会很有用。

- HP PC Hardware Diagnostics UEFI 不包含在预安装映像中。
- HP PC Hardware Diagnostics UEFI 不包含在 HP 工具分区中。
- 硬盘驱动器已损坏。
- L Let Pous Hardware Diagnostics UEFI 下载说明仅提供英文版,您必须使用 Windows 计算机下载并创建 HP UEFI 支持环境,因为仅提供了 .exe 文件。

#### 下载最新的 HP PC Hardware Diagnostics UEFI 版本

要将最新的 HP PC Hardware Diagnostics UEFI 版本下载到 USB 闪存驱动器中,请执行以下步骤。

- 1. 转至 [http://www.hp.com/go/techcenter/pcdiags。](http://www.hp.com/go/techcenter/pcdiags)HP PC Diagnostics 主页随即显示。
- 2. 选择下载 HP Diagnostics UEFI,然后选择运行。

#### 通过产品名称或编号(仅限部分产品)下载 HP PC Hardware Diagnostics UEFI

您可以通过产品名称或编号(仅限部分产品),将 HP PC Hardware Diagnostics UEFI 下载到 USB 闪存驱动 器。

 $\mathbb{B}^*$  注: 对于某些产品, 您可能需要通过产品名称或编号将软件下载到 USB 闪存驱动器中。

- 1. 转至 [http://www.hp.com/support。](http://www.hp.com/support)
- 2. 输入产品名称或编号,选择计算机,然后选择操作系统。
- 3. 在诊断部分,按照屏幕上的说明进行操作,选择并下载适用于您计算机的特定 UEFI Diagnostics 版 本。

## <span id="page-23-0"></span>使用 Remote HP PC Hardware Diagnostics UEFI 设置(仅限部分产 品)

Remote HP PC Hardware Diagnostics UEFI 是一种固件 (BIOS) 功能, 可将 HP PC Hardware Diagnostics UEFI 下载到您的计算机、为什样的人的状态。然后将结果上载到预配置的服务器。

有关 Remote HP PC Hardware Diagnostics UEFI 的详细信息,请转至 [http://www.hp.com/go/techcenter/pcdiags,](http://www.hp.com/go/techcenter/pcdiags)然后选择了解更多。

### 下载 Remote HP PC Hardware Diagnostics UEFI

HP Remote PC Hardware Diagnostics UEFI 也作为可下载到服务器的 SoftPaq 使用。

#### 下载最新版的 Remote HP PC Hardware Diagnostics UEFI

您可以将最新的 HP PC Hardware Diagnostics UEFI 版本下载到 USB 闪存驱动器中。

- 1. 转至 [http://www.hp.com/go/techcenter/pcdiags。](http://www.hp.com/go/techcenter/pcdiags)HP PC Diagnostics 主页随即显示。
- 2. 选择下载远程诊断,然后选择运行。

#### 通过产品名称或编号下载 Remote HP PC Hardware Diagnostics UEFI

您可以通过产品名称或编号下载 HP Remote PC Hardware Diagnostics UEFI。

- $\ddot{\mathbb{E}}$  注: 对于某些产品, 您可能需要通过产品名称或编号下载软件。
	- 1. 转至 [http://www.hp.com/support。](http://www.hp.com/support)
	- 2. 选择软件和驱动程序,选择您产品的类型,再在显示的搜索框中输入产品名称或编号,选择您的 计算机,然后选择您的操作系统。
	- 3. 在诊断部分,按照屏幕上的说明进行操作,选择并下载远程 UEFI 版产品。

#### 自定义 Remote HP PC Hardware Diagnostics UEFI 设置

通过 Computer Setup(计算机设置)(BIOS) 中的 Remote HP PC Hardware Diagnostics 设置,您可以执行几 项自定义设置。

- 设置时间表,在无人看管的情况下按时间表运行诊断。您也可以通过选择执行 Remote HP PC Hardware Diagnostics 立即以交互模式启动诊断。
- 设置诊断工具的下载位置。您可通过此功能访问 HP 网站或预先配置好的服务器上的工具。您的计 算机不需要传统的本地存储器(如磁盘驱动器或 USB 闪存驱动器)即可运行远程诊断。
- 设置保存测试结果的位置。您还可以设置上载所需的用户名称和密码。
- 显示已运行之诊断的状态信息。

要自定义 Remote HP PC Hardware Diagnostics UEFI 设置,请执行以下步骤:

- 1. 打开或重新启动计算机,当出现 HP 徽标时,按 f10 进入 Computer Setup(计算机设置)。
- 2. 选择 Advanced (高级), 然后选择 Settings (设置) 。
- 3. 进行自定义设置。

4. 选择 Main(主菜单),然后选择 Save Changes and Exit(保存更改并退出)以保存所做的设置。 更改会在计算机重新启动后生效。

<span id="page-25-0"></span>![](_page_25_Picture_0.jpeg)

当您携带计算机出行或存放计算机时,输入功率额定值和操作规范可提供有用的信息。

# 输入电源

如果您准备携带计算机出国旅行,本节介绍的电源信息可能会对您有所帮助。

计算机使用直流电源运行,但可以通过交流电源或直流电源为其供电。交流电源的额定电压范围须为 100 V-240 V, 额定频率范围须为 50 Hz-60 Hz。尽管可以通过独立的直流电源为计算机供电,但只应使 用 HP 提供或许可用于此款计算机的交流电源适配器或直流电源为其供电。

此款计算机运行时可使用符合以下一种或多种规格的直流电源。可在管制标签上找到您计算机的电压和 电流。

#### 表 5-1 直流电源规格

![](_page_25_Picture_210.jpeg)

 $\hat{p}$ "注:本产品的设计符合挪威 IT 电源系统的要求,相位间电压不超过 240 伏均方根。

# <span id="page-26-0"></span>工作环境

当您携带计算机出行或存放计算机时,可以在操作规范中获取有用的信息。

#### 表 5-2 工作环境规格

![](_page_26_Picture_142.jpeg)

### <span id="page-27-0"></span>计算机操作准则、日常维护与装运准备工 作 6

请遵循这些指南,以确保您的计算机达到最佳性能和使用寿命。

## 操作准则与日常维护

HP 制定了指南来帮助您正确安装和维护计算机和显示器。

- 不要将计**算机放在**过于潮湿、阳光直射、过热或过**冷的**环境中。
- 请在坚固、平整的表面上操作计算机。在计算机的各个通风面以及显示器的上方留出 10.2 厘米(4 英寸)的空隙,以确保气流畅通。
- **请勿阻塞通风孔或进气孔,以免阻碍空气流入计算机中。**请勿直接将键盘(键盘**脚未支起)靠放在** 台式装置的前部,因为这样会影响空气流通。
- 请勿在卸下计算机检修面板或扩展卡插槽挡片的情况下使用计算机。
- 不要堆放计算机或将计算机放置得过于靠近而使彼此受到回流或预热气流的影响。
- 如果计算机需要在单独的机箱内工作,则该机箱上必须有进气孔和通风孔,并且上述原则也同样适 用。
- 使计算机和键盘远离各种液体。
- 请勿使用任何类型的材料遮盖显示器上的通风槽。
- 安装或启用操作系统或其他软件中的电源管理功能,包括睡眠状态。
- 请**先**关闭计**算机,然后再**进**行以下任何操作:** 
	- 根据需要用柔软的湿布擦拭计算机表面。清洁用品可能会导致表面涂层褪色或损坏。请参阅第 21 页的清除计算机上的污垢和碎屑中的建议步骤,以清洁计算机上高频接触的外表面。清除 污**垢和碎屑之后,您还可以使用消毒剂清洁表面。**请参阅第 22 [页的使用消毒](#page-28-0)剂清洁计算机中 的指南,以帮助防止有害细菌和病毒的传播。
	- 有时您还需要清洁计算机的所有通风孔。<sub>细绒</sub>、灰尘及其他异物也能阻塞通风孔,阻碍空气流 动。

### 清洁计算机

定期清洁计算机可清除污垢和碎屑,以便您的设备继续以最佳状态运行。请使用以下信息安全地清洁计 算机的外表面。

#### 清除计算机上的污垢和碎屑

以下是用于清洁计算机上污垢和碎屑的建议步骤。

- <span id="page-28-0"></span>1. 对表面进行清洁时,请戴上一次性乳胶手套(如果您对乳胶敏感,请戴上丁腈手套)。
- 2. 关闭您的设备,拔下电源线和其他已连接的外接设备。从无线键盘等物品中取出所有已安装的电 池。
- 注意:为防止电击或组件损坏,请不要在产品打开或接通电源时对其进行清洁。
- 3. 用清水蘸湿超细纤维布。软布应该蘸湿,但不应湿透。
- **『』切记:为避免损坏表面,请避免使用砂布、毛巾和**纸巾。
- 4. 用湿布轻轻擦拭产品外部。
- 切记:使产品远离各种液体。避免水分进入任何开口。如果液体进入您的 HP 产品内,可能会对产 品造成损坏。请勿直接在产品上喷洒液体。请勿使用含有过氧化氢或漂白剂的喷雾剂、溶剂、研 **磨剂或清洁剂,否则可能会损坏饰面。**
- 5. 从显示器开始(如果适用)。朝一个方向(从显示器顶部向显示器底部)仔细擦拭。最后擦拭软 电缆,如电源线、键盘电缆和 USB 电缆。
- 6. 清洁后,请先确保表面完全干燥,然后再开启设备。
- 7. 每次清洁后,应手弃手套。脱下手套后,应立即清洁双手。

请参阅第 22 页的使用消毒剂清洁计算机中的建议步骤,以清洁计算机上高频接触的外表面,进而帮 助防止有害细菌和病毒的传播。

#### 使用消毒剂清洁计算机

世界卫生组织 (WHO) 建议先清洁表面,然后进行消毒,以此作为防止病毒性呼吸道疾病和有害细菌传播 的最佳做法。

使用第 21 页的清除计[算机上的污垢和碎屑中](#page-27-0)的步骤清洁计算机外表面后,您还可以选择使用消毒剂清 洁表面。HP 清洁指南中提到了一种消毒剂,是由 70% 的异丙醇和 30% 的水组成的酒精溶液。这种溶液 也被称为外用酒精,在大多数商店中都有出售。

在对计算机上高频接触的外表面进行消毒时,请执行以下步骤:

- 1. 对表面进行清洁时,请戴上一次性乳胶手套(如果您对乳胶敏感,请戴上丁腈手套)。
- 2. 关闭您的设备,拔下电源线和其他已连接的外接设备。从无线键盘等物品中取出所有已安装的电 池。
- 注意:为防止电击或组件损坏,请不要在产品打开或接通电源时对其进行清洁。
- 3. 用 70% 异丙醇和 30% 水的混合物蘸湿超细纤维布。软布应该蘸湿,但不应湿透。
- **△ 注意:请勿使用以下任何化学药品或任何包含这些化学药品的溶液,包括**喷雾型表面清洁剂:漂 白剂、过氧化物(包括双氧水)、丙酮、氨水、乙醇、二氯甲烷或任何以石油为基料的材料,如 汽油、油漆稀释剂、苯或甲苯。
- 12 切记: 为避免损坏表面, 请避免使用砂布、毛巾和纸巾。
- <span id="page-29-0"></span>4. 用湿布轻轻擦拭产品外部。
- $\ddot{\mathbb{D}}$  切记:使产品远离各种液体。避免水分进入任何开口。如果液体进入您的 HP 产品内,可能会对产 品造成损坏。请勿直接在产品上喷洒液体。请勿使用含有过氧化氢或漂白剂的喷雾剂、溶剂、研 **磨剂或清洁剂,否则可能会损坏饰面。**
- 5. 从显示器开始(如果适用)。朝一个方向(从显示器顶部向显示器底部)仔细擦拭。最后擦拭软 电缆,如电源线、键盘电缆和 USB 电缆。
- 6. 清洁后,请先确保表面完全干燥,然后再开启设备。
- 7. 每次清洁后,应丢弃手套。脱下手套后,应立即清洁双手。

## 装运准备工作

如果必须运送计算机,请按照以下提示保证设备安全。

- 1. 将硬盘驱动器上的文件备份到外部存储设备。确保备份介质在存储或运输时,不会接触电磁脉 冲。
- 学 注:关闭系统电源之后,硬盘驱动器将自动锁定。
- 2. 取出并妥善保管所有可移动介质。
- 3. 关闭计算机和外部设备。
- 4. 从交流电源插座中拔出电源线,然后断开电源线与计算机的连接。
- 5. 断开系统组件和外部设备的电源,然后断开它们与计算机的连接。
- $\beta$  注:在装运电脑之前,请确保所有的电路板都插接正确,并牢固地固定在电路板插槽中。
- 6. 将系统组件和外部设备装入原来的包装盒或类似的包装材料中,填入足够的填充材料以起到保护 作用。

# <span id="page-30-0"></span>7 静电释放

静电放电是指两个物体接触时静电的释放,例如,当您走过地毯或触摸金属门把手时感觉到的电击。 从手指或其它静电导体释放的静电可能会损坏电子元件。

 $\mathbb{D}^\prime$  切记:为降低计算机损坏、驱动器损坏或信息丢失的风险,请遵循以下防范措施:

- 如果移除或安装说明指导您拔出计算机电缆,请先确保计算机已正确接地。
- 在安装之前,请将组件存放在防静电容器中。
- 避免触摸栓销、铅制品和电路。尽量避免触碰电子元件。
- 使用无磁工具。
- 在处理组件之前,请触摸裸露的金属表面以释放静电。
- 如果拆下了某个组件,请将其放置在防静电容器中。

# <span id="page-31-0"></span>8 辅助功能

HP 的目标是设计、生产和销售可供任何人在任何地方使用的产品、服务和信息;这些产品、服务和信 息可以单独使用,亦可与第三方辅助技术 (AT) 设备或应用程序配合使用。

### HP 和辅助功能

由于 HP 致力于将多样性、包容性和工作/生活融入公司理念中,因此 HP 所做的一切都体现了这一点。 HP 致力于打造一个包容性环境,专注在全球范围内将人与技术的力量联系起来。

#### 查找所需技术工具

技术可以释放人的潜能。辅助技术可扫除障碍,并帮助您在家里、公司和社区中获得独立。辅助技术有 助于提高、维护和改进电子和信息技术的功能。

有关详细**信息,请参阅第 26 [页的查找最佳的](#page-32-0)辅助技术。** 

#### HP 的承诺

HP 承诺为残障人士提供辅助产品和服务。此承诺是公司多元化目标的基础,并有助于确保人人得以享 受技术带来的福音。

HP 的辅助功能目标在于设计、制造和销售包括残障人士在内的每个人都能有效使用的产品和服务,确 保他们能在单个设备上或者在适当辅助设备的帮助下使用。

为实现这一目标,此辅助功能策略制定了七个关键目标来指引 HP 的行动。所有 HP 管理人员和员工都 应支持这些目标并应根据其角色和职责支持目标的实施:

- 提高 HP 内部对辅助功能问题的认识水平,并为员工提供设计、生产、销售和交付辅助产品和服务 所需的培训。
- 为产品和服务制定辅助功能准则,并在确保竞争力、技术和经济方面可行的情况下,要求产品开发 团队负责实施这些准则。
- 让残障人士参与制定辅助功能准则以及设计和测试产品与服务。
- 记录辅助功能特征,并以无障碍的形式公开提供有关 HP 产品和服务的信息。
- 与领先的辅助技术和解决方案供应商建立关系。
- 支持内部和外部研发,以改讲与 HP 产品和服务相关的辅助技术。
- 支持并促成制定业界标准和无障碍准则。

#### 国际无障碍专业人员协会 (International Association of Accessibility Professionals, IAAP)

IAAP 是一个非营利性协会,专注于通过网络、教育和认证推进无障碍职业的发展。协会的目标在于帮 助无障碍专业人员推动其职业生涯的发展与进步,并更好地协助组织将辅助功能整合到其产品和基础设 施中。

<span id="page-32-0"></span>HP 是协会的创始成员之一,与其他组织一起共同推进辅助功能领域的发展。此承诺是 HP 辅助功能目标 的基础,具体目标为设计、制造和销售包括残障人士在内的每个人都能有效使用的产品和服务。

IAAP 将在全球范围内联系个人、学生和组织来相互学习,发展壮大我们的行业。如果您有兴趣了解更 多信息,请前往<http://www.accessibilityassociation.org>加入在线社区、注册订阅新闻简报及了解会员 选项。

#### 查找最佳的辅助技术

每个人,无论是残障人士还是年龄限制人士,都应该能够传递、表达自己的意思,并利用技术与世界联 系。HP 致力于提高其内部及其客户与合作伙伴对辅助功能的认识。

无论是容易看见的大字体,可解放双手的语音识别功能还是任何其他帮助您解决具体问题的辅助技术, 各种辅助技术均使 HP 产品更易于使用。您该如何选择?

#### 评估您的需求

技术可以释放您的潜能。辅助技术可扫除障碍,并帮助您在家里、公司和社区中获得独立。辅助技术 (AT) 有助于提高、维护和改进电子和信息技术的功能。

可供选择的 AT 产品有很多。AT 评估应该允许您评估几种产品、解答您的疑问,并帮助您根据自己的情 况选择最佳解决方案。您可以看到,合格的 AT 评估专业人士来自多个领域,其中包括物理治疗、职业 治疗、言语/语言病理学和其他专业领域许可或认证的专业人员。此外,其他未经认证或许可的人员也 可能提供评估信息。您需要询问其经验、专业领域和收费标准,以确定他们是否符合您的需求。

#### HP 产品的辅助功能

这些链接提供了各种 HP 产品中包含的辅助功能和辅助技术(如果适用且在您所在的国家/地区提供)的 信息。这些资源可帮助您根据自己的情况选择最适合的特定辅助技术功能和产品。

- HP 老年和辅助功能:转到 [http://www.hp.com,](http://www.hp.com)在搜索框中键入辅助功能。选择 **Office of Aging and** Accessibility (老年和辅助功能办公) 。
- HP 计算机: 对于 Windows 产品,请转到 [http://www.hp.com/support,](http://www.hp.com/support)在搜索我们的知识搜索框中 键入 Windows 辅助功能选项。在结果中选择相应的操作系统。
- HP Shopping 适用于 HP 产品的外部设备:转到 <u>http://store.hp.com</u>,选择**商店,然后**选择显**示器** 或附件。

如果您需要额外的 HP 产品辅助功能支持,请参阅第 28 [页的联系支持部门。](#page-34-0)

可能提供额外协助的外部合作伙伴和供应商相关链接:

- Microsoft 辅助功能信息(Windows 和 [Microsoft Office](http://www.microsoft.com/enable))
- Google 产[品无障碍信息\(](https://www.google.com/accessibility/)Android、Chrome、Google 应用程序)

### 标准和法规

世界各国都在制定法规,以改善残疾人获得产品和服务的机会。这些规定历来适用于电信产品和服务、 具备特定通信和视频播放功能的 PC 和打印机及其相关的用户文档和客户支持。

### 标准

美国无障碍委员会 (US Access Board) 制定了《联邦采购规定》(FAR) 标准的第 508 条,以解决肢体、感官 或认知障碍人士获取信息和通信技术 (ICT) 的问题。

该标准包含各类特定技术的技术标准,也包含对产品功能的性能要求。特定标准涵盖软件应用程序和操 作系统、基于 Web 的信息和应用程序、计算机、电信产品、视频和多媒体以及独立封闭产品。

#### <span id="page-33-0"></span>指令 376 – EN 301 549

欧盟在指令 376 中创建了 EN 301 549 标准,作为 ICT 产品公共采购的在线工具包。标准规定了适用于 ICT 产品和服务的无障碍要求,并描述了每项要求的测试程序和评估方法。

#### Web 内容无障碍指南 (WCAG)

Web 内容无障碍指南 (WCAG) 源自 W3C 的 Web 无障碍倡议 (WAI), 可帮助 Web 设计和开发人员创建能够 更好地满足残障人士或年龄限制人士需求的网站。

WCAG 推动了所有 Web 内容(文本、图像、音频和视频)和 Web 应用程序的无障碍发展。WCAG 可以精 确测试[,易于理解和使用,并允](http://www.iso.org/iso/iso_catalogue/catalogue_tc/catalogue_detail.htm?csnumber=58625/)许 Web 开发人员灵活创新。WCAG 2.0 也获批准成为 ISO/IEC 40500:2012。

WCAG 专门解决视力、听力、身体、认知和神经障碍者以及有辅助功能需求的年龄限制 Web 用户访问网 络时**所遇到的障碍。WCAG 2.0 规定了无障碍内容的特征:** 

- 可**感知**(例如,解决替代图像的文本描述、音频的字幕、演示的适应性以及颜色对比)
- **可操作**(解决键盘访问、颜色对比、输入时机、避免卡机和导航)
- **可理解**(解决可读性、可预测性和输入帮助)
- 稳健(例如,解决辅助技术的兼容性)

#### 法规和规定

IT 和信息无障碍领域的立法重要性日益凸显。以下链接提供了有关重要法规、规定和标准的信息。

- [美国](http://www8.hp.com/us/en/hp-information/accessibility-aging/legislation-regulation.html#united-states)
- [加拿大](http://www8.hp.com/us/en/hp-information/accessibility-aging/legislation-regulation.html#canada)
- 欧[洲](http://www8.hp.com/us/en/hp-information/accessibility-aging/legislation-regulation.html#europe)
- [澳大利亚](http://www8.hp.com/us/en/hp-information/accessibility-aging/legislation-regulation.html#australia)

### 相关无障碍资源和链接

这些组织、机构和资源可能是有关残障人士和年龄限制人士的信息的良好来源。

 $\bar{B}$  注:本清单并非详尽无遗。其中提供的组织仅供参考。对于您在互联网上找到的信息或联系人,HP 不 承担任何责任。在此页面上列出组织名称并不意味着 HP 为其背书。

#### 组织

许多组织均提供有关残障人士和年龄限制人士的信息,以下只是其中的一小部分。

- 美国残疾人协会 (AAPD)
- 辅助技术法案计划协会(The Association of Assistive Technology Act Programs,ATAP)
- 美国听觉损伤协会 (Hearing Loss Association of America, HLAA)
- <span id="page-34-0"></span>● 信息技术技术援助和培训中心(Information Technology Technical Assistance and Training Center, ITTATC)
- 灯塔国际
- 美国失聪人士协会
- 美国盲人联合会
- 北美康复工程与辅助技术学会 (RESNA)
- 失聪和重听人士电信公司(Telecommunications for the Deaf and Hard of Hearing, Inc., TDI)
- W3C 无障碍网页倡议 (WAI)

#### 教育机构

包括这些示例在内的许多教育机构都提供有关残障人士和年龄限制人士的信息。

- 加利福尼亚州立大学北岭分校,残疾人中心 (CSUN)
- 威斯康星大学麦迪逊分校,跟踪中心
- 明尼苏达大学计算机设施项目

### 其他残障资源

包括这些示例在内的许多资源都提供有关残障人士和年龄限制人士的信息。

- ADA(美国残疾人法案)技术援助计划
- 国际劳工组织全球商业与残障网络
- EnableMart
- 欧洲残疾人论坛
- 工作适应网络
- Microsoft Enable

#### HP 链接

以下特定于 HP 的链接提供了有关残障人士和年龄限制人士的信息。

HP [舒适和安全指南](http://www8.hp.com/us/en/hp-information/ergo/index.html)

HP [公共部门](https://government.hp.com/)销售

### 联系支持部门

HP 通过辅助选项为残障人士客户提供技术支持和帮助。

学 注: 支持人员仅使用英语。

● 失聪或重听客户如对 HP 产品的技术支持或辅助功能有疑问,请:

- 使用 TRS/VRS/WebCap 致电 (877) 656-7058,对间为山地时间星期一至星期五,早上 6 点至晚上 9 点。
- 其他残疾人士或年龄限制人士如对 HP 产品的技术支持或辅助功能有疑问,可选择以下方案之一:
	- 致电 (888) 259-5707, 时间为山地时间星期一至星期五, 早上 6 点至晚上 9 点。

# <span id="page-36-0"></span>索引

#### A

AT(辅助技术) 查找 [26](#page-32-0) 用途 [25](#page-31-0) 安全保护 挂锁 [8](#page-14-0) 缆锁 [8](#page-14-0) 安装支架 [9](#page-15-0)

#### B

备份 [10](#page-16-0) 备份,创建 [10](#page-16-0) 标准和法规,辅助功能 [26](#page-32-0)

#### C

产品 ID 的位置 [7](#page-13-0) 产品信息 [1](#page-7-0)

#### D

第 508 条无障碍标准 [26](#page-32-0)

#### F

辅助功能 [25,](#page-31-0) [27,](#page-33-0) [28](#page-34-0) 辅助功能需要评估 [26](#page-32-0) 辅助技术 (AT) 查找 [26](#page-32-0) 用途 [25](#page-31-0)

#### G

更新 [3](#page-9-0) 工作环境 [20](#page-26-0) 国际无障碍专业人员协会 [25](#page-31-0)

#### H

HP PC Hardware Diagnostics UEFI 故障 ID 代码 [15](#page-21-0) 启动 [16](#page-22-0) 下载 [16](#page-22-0) HP PC Hardware Diagnostics UEFI (HP 电脑硬件诊断 UEFI) 使用 [15](#page-21-0) HP PC Hardware Diagnostics **Windows** 安装 [15](#page-21-0)

访问 [13,](#page-19-0) [14](#page-20-0) 故障 ID 代码 [13](#page-19-0) 使用 [13](#page-19-0) 下载 [14](#page-20-0) HP Recovery 介质 恢复 [11](#page-17-0) HP Sure Recover [12](#page-18-0) HP 辅助策略 [25](#page-31-0) HP 资源 [1](#page-7-0) 后面板组件 [5](#page-11-0) 护理计算机 [21](#page-27-0) 还原 [10](#page-16-0) 还原和恢复方法 [11](#page-17-0) 恢复 [10](#page-16-0) USB 闪存驱动器 [11](#page-17-0) 光盘 [11](#page-17-0) 介质 [11](#page-17-0) 恢复介质 [10](#page-16-0) 使用 HP Cloud Recovery Download Tool 进行创 建 [10](#page-16-0) 使用 Windows 工具创建 [10](#page-16-0)

#### J

计算机操作准则 [21](#page-27-0) 静电释放 [24](#page-30-0)

#### K

可及性 [26](#page-32-0) 客户支持, 辅助功能 [28](#page-34-0)

#### Q

前面板组件 [4](#page-10-0) 清洁计算机 [21](#page-27-0) 清除污垢和碎屑 [21](#page-27-0) 消毒 [22](#page-28-0)

#### R

Remote HP PC Hardware Diagnostics UEFI 设置 使用 [17](#page-23-0) 自定义 [17](#page-23-0)

#### S

输入电源 [19](#page-25-0)

锁 挂锁 [8](#page-14-0) 缆锁 [8](#page-14-0)

#### T

通风指南 [21](#page-27-0)

#### W

Windows 备份 [10](#page-16-0) 恢复介质 [10](#page-16-0) 系统还原点 [10](#page-16-0) Windows 工具, 使用  $\,$  [10](#page-16-0) 文档 [2](#page-8-0)

#### X

系统还原 [10](#page-16-0) 系统还原点,创建 [10](#page-16-0) 序列号的位置 [7](#page-13-0)

#### Y

引导顺序,更改 [11](#page-17-0)

#### Z

诊断 [2](#page-8-0) 支持 HP 资源 [1](#page-7-0) 常规资源 [1](#page-7-0) 装运准备工作 [23](#page-29-0) 资源,辅助功能 [27](#page-33-0)